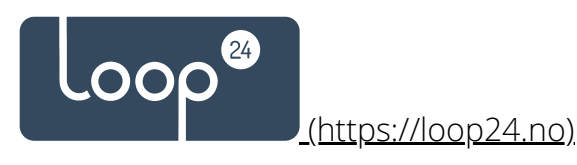

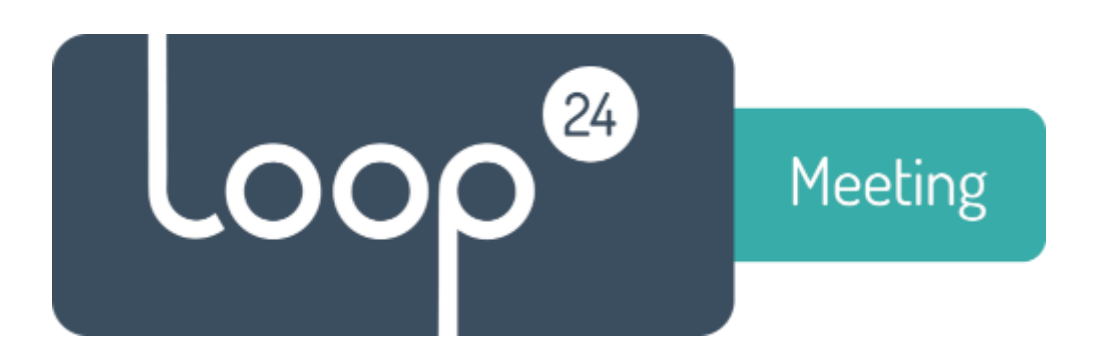

# **Create MS365 Service Account**

This description takes you thru the steps needed to get your Microsoft 365 tenant ready for LoopMeeting.

Please follow the steps carefully and do not skip any of the steps described unless they are marked as optional.

# Back [\(https://loop24.no/loopmeeting/support/\)](https://loop24.no/loopmeeting/support/)

## **1. Introduction**

LoopMeeting is an Android application bundled with different Android based touch screen configurations. LoopMeeting communicates directly to the MS365 tenant by useing HTTPS interface protocol with TLS 1.2 Encryption.

### **2. Prerequisites**

The LoopMeeting application needs a service account that has rights to manage the resource calendars (Meeting room calendars) where you want to deploy LoopMeeting panels. Due to Microsoft throttling policy one account can only manage up to about 15 rooms. So please create one service account pr. 15 rooms that are to be managed by

LoopMeeting panels. More information on the Client throttling policy can be found here – [EWS Throttling \(https://docs.microsoft.com/en-us/exchange/client-developer/exchange](https://docs.microsoft.com/en-us/exchange/client-developer/exchange-web-services/ews-throttling-in-exchange)web-services/ews-throttling-in-exchange)

[If you are using MSgraph API then please notice this throttling thresholds MSgraph throttling](https://docs.microsoft.com/en-us/graph/throttling) (https://docs.microsoft.com/en-us/graph/throttling)

So in this case you should be able to use one account for a lot of panels depending on the usage of rooms and panels.

Note: Make sure that your meeting rooms resource mailboxes are configured correctly.

**LoopMeeting needs all of the rooms that are to be connected to be present in one or several room lists.**

**By default rooms are not organized in any lists, so if your exchange or Office365 is not configured with roomlists, please do so.** 

**See section 3. Create room lists for more information.**

Note: If you are using MSgraph note that special characters like *!#\$%&'\*+-/=?^\_`{|}~* is not allowed in the roomlist email address. Please check this in scenarios where you have migrated from on premise Exchange server to Office 365.

## **2.1 Communication Protocols**

For LoopMeeting to work it needs HTTPS (port 443) communication to the Microsoft 365 environment.

The Android panel also needs to synchronize time and date with an NTP server. The Android OS is by default set to synchronize towards a Google NTP server, so NTP (port 123) must be open towards internet to make sure time and date are correct. The panels can also be configured to syncronize towards a specific NTP server.

## **3. Create Service Account**

Make sure that the service account does not have MFA (Multi factor authentication) enabled and that the account is not required to change password after a period of time.

Go to [https://admin.microsoft.com/ \(https://admin.microsoft.com/\)](https://admin.microsoft.com/) and log on as your Microsoft 365 administrator.

• Select "Active users" and click "Add a user"

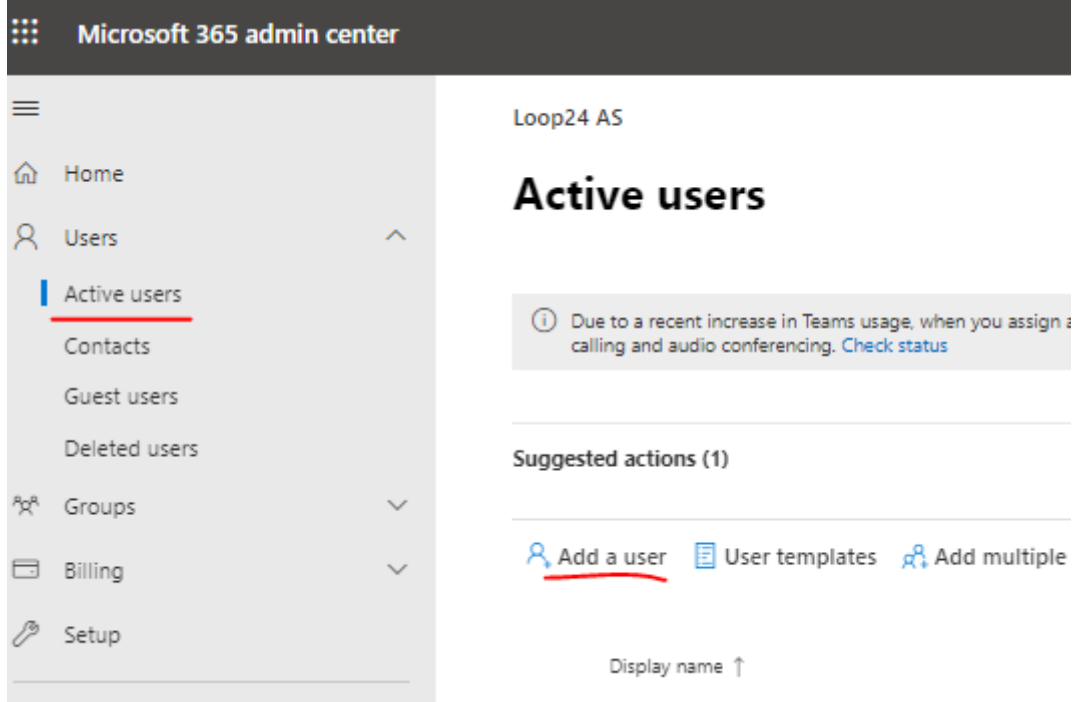

Create a new user that will be the Service account.

Make sure to set the password manually and untick that the user must change the password at first logon.

Click the "Next" button

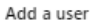

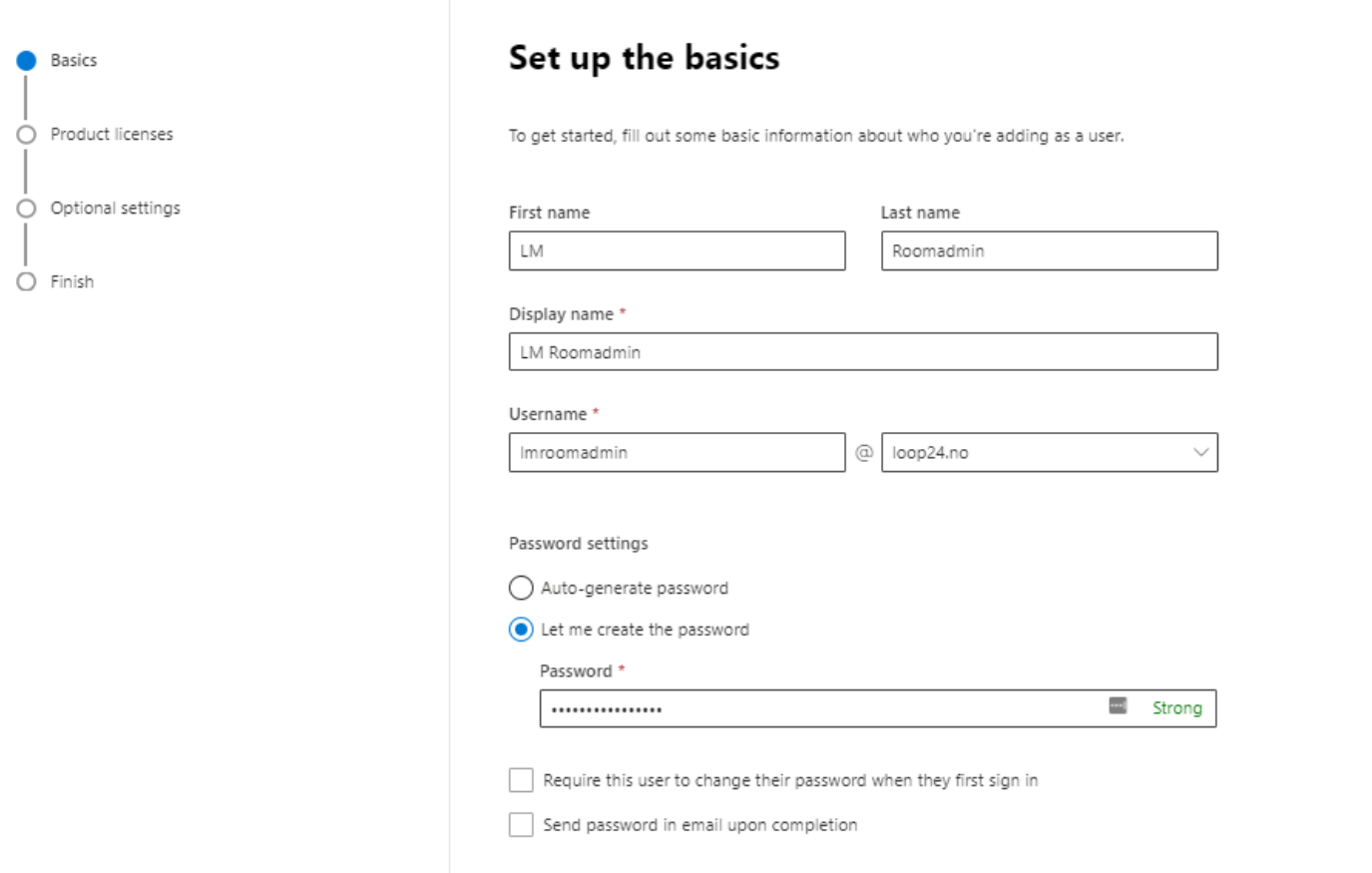

The service account needs a mailbox and therefore minimum Microsoft 365 license Exchange Online Plan 1/ Office365 E1 or above that contains Exchange mailbox. Please note that we have seen in some hybrid environments that a E3 license is required.

Assign license and click "next" button.

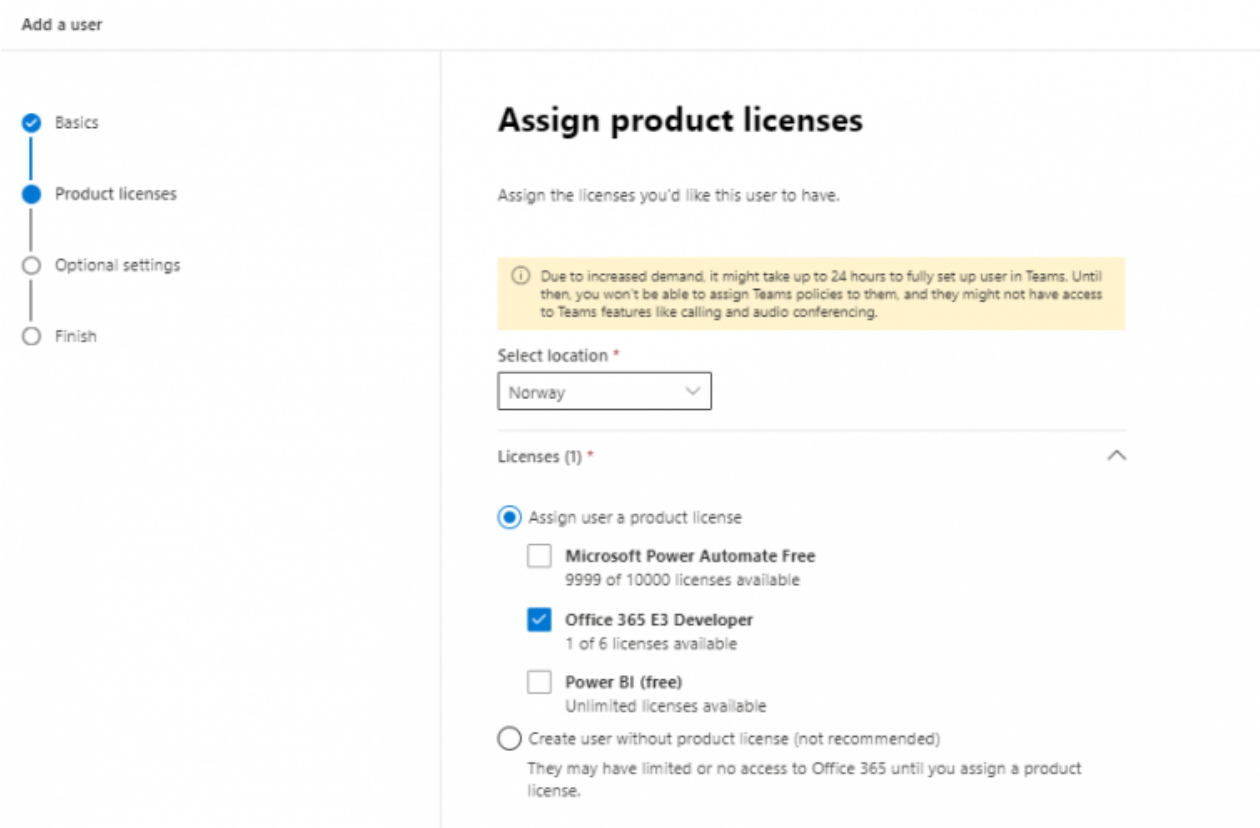

No additional settings are needed (this is a regular user)

Click "next" then "Finish".

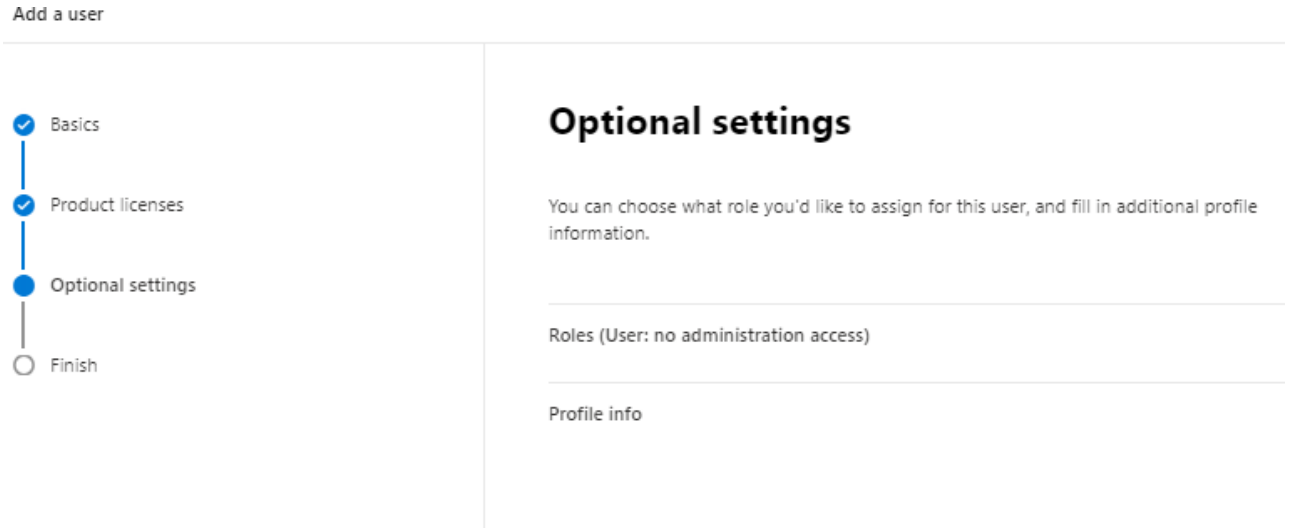

### **4. Assign service account rights to the meeting rooms**

Open the Exchange Online admin console and log in as [administrator https://admin.exchange.microsoft.com/](https://admin.exchange.microsoft.com/) (https://admin.exchange.microsoft.com/)

Select "Resources" in the left menu, click the resource (room) you want to add the service account and click "Manage delegates"

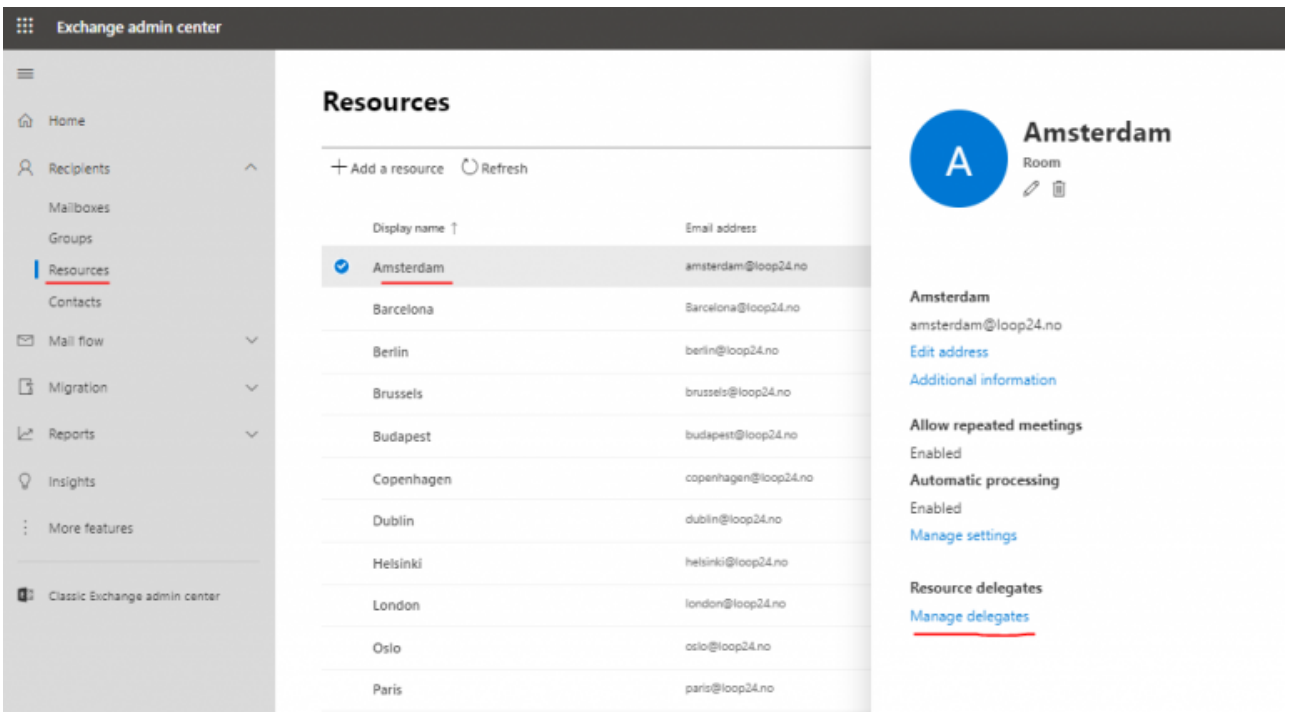

• Add the service account created in step 2.2 and set rights to "full access" then press save.

# **Manage delegates**

Assign permissions to users to access the resource mailbox, or send email messages on behalf of the resource mailbox

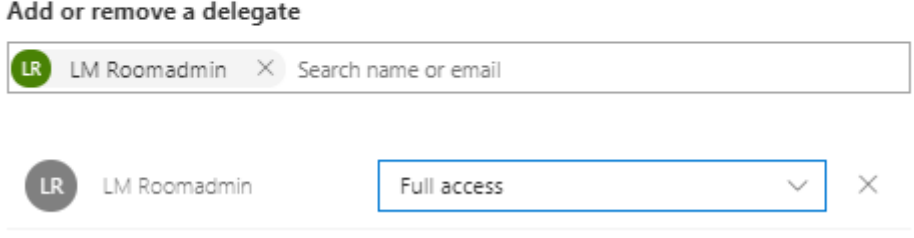

Repeat these steps for all the rescources (rooms) that are to be managed by LoopMeeting panel.

#### **5. Create Room Lists**

**LoopMeeting will only be able to see rooms that are a member of a roomlist. If you do not have any roomlists you will need at least one for LoopMeeting to work. If you create a new room it needs to be added to a roomlist before it can be managed by LoopMeeting.**

Note: If you are using MSgraph note that special characters like *!#\$%&'\*+-/=?^\_`{|}~* is not allowed in the roomlist email address. Please check exsisting roomlists in scenarios where you have migrated from on premise Exchange to Office 365.

Please note that changes made in Microsoft 365 environment (create/change/delete – rooms and roomlists) might take up to 48 hours before they are exposed to the MSgraph API. So if your changes is not available for LoopMeeting, be patient. (This issue is raised as a support issue with Microsoft, so hopefully it will be better)

Open the Exchange Online admin console and log in as [administrator https://admin.exchange.microsoft.com/](https://admin.exchange.microsoft.com/) (https://admin.exchange.microsoft.com/)

• Select "Groups" in the left menu, select "Add a group" set group type to "Distribution" and click "Next"

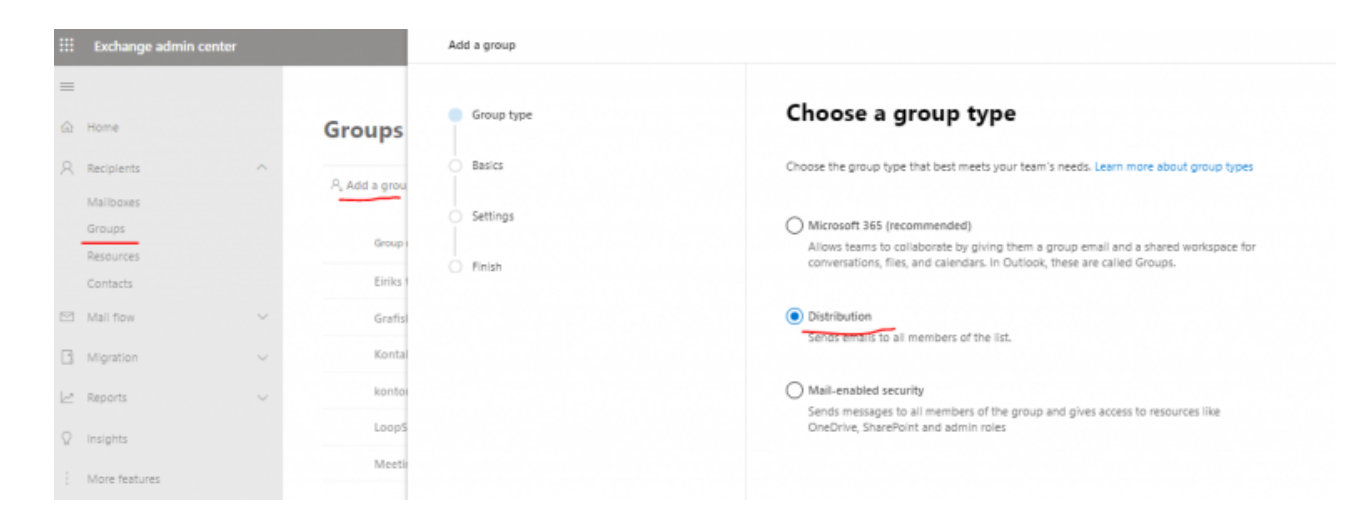

Give the roomlist a name and click "Next"

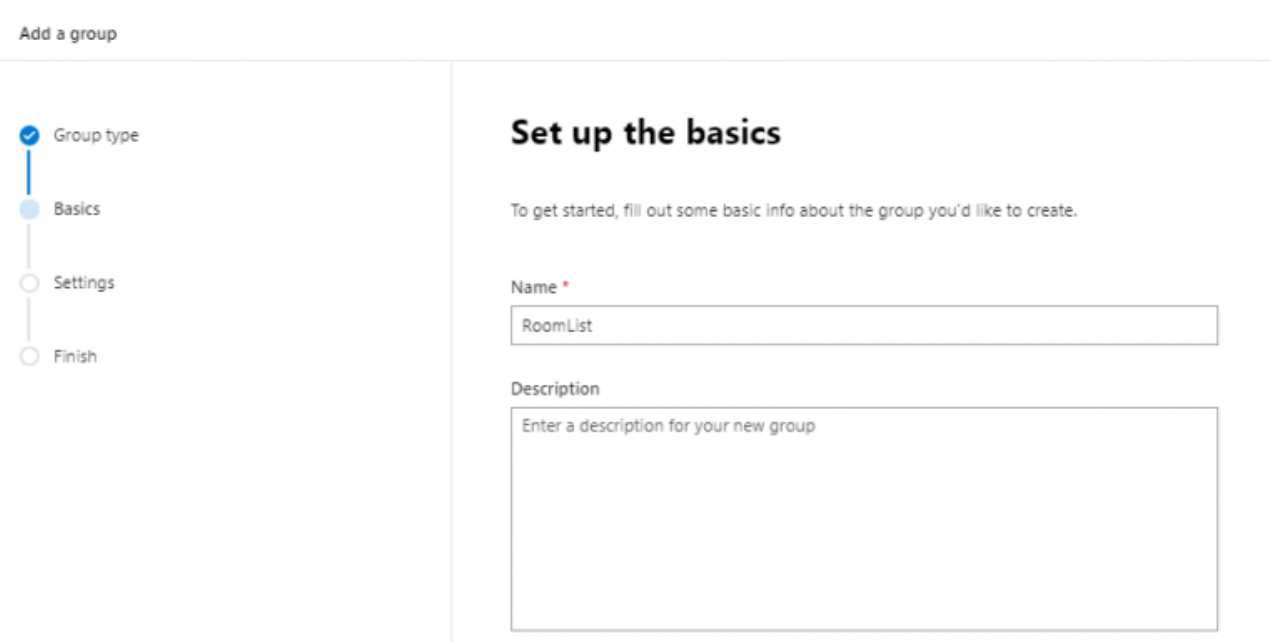

Set an email adress for the roomlist and click "next" and "Create Group"

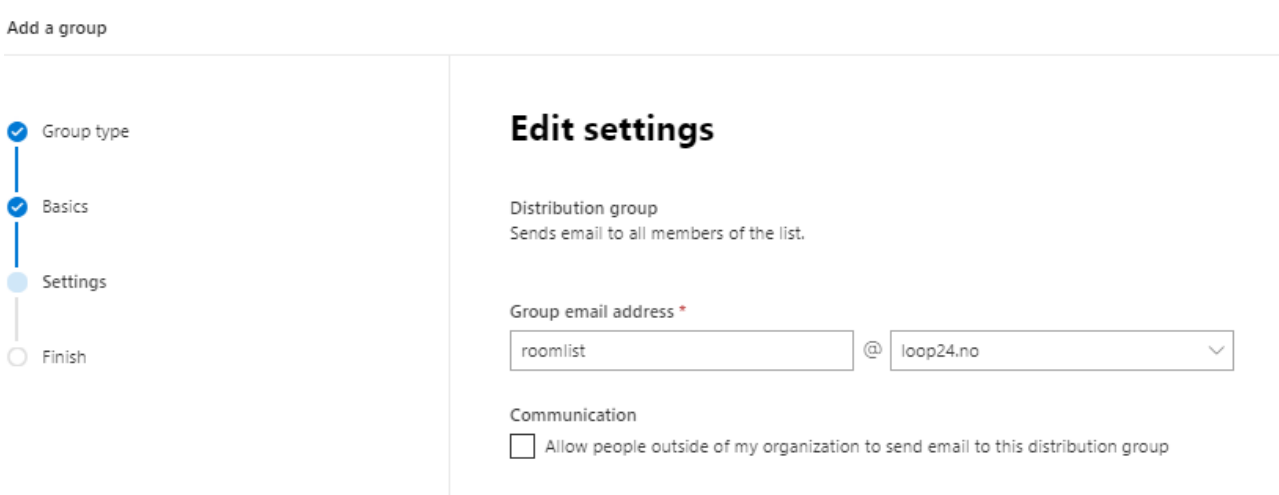

Select the roomlist in the "Groups" overview. (Note, it might take a minute before the list you created will be visible, use the refresh

### button)

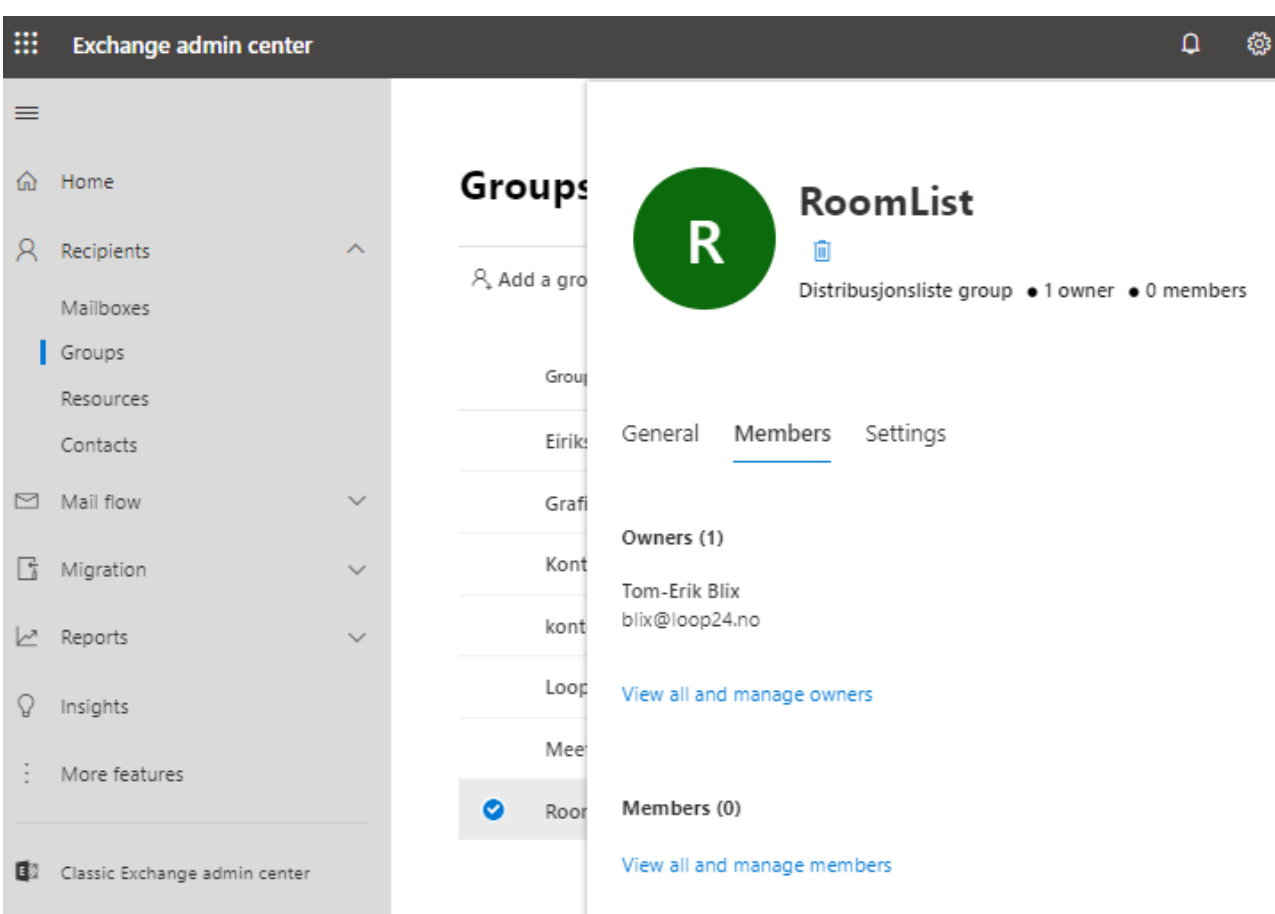

Click "View all and manage members" then add all rooms you want to be a member for this roomlist.

Then click "Save Changes"

**Please note that the roomlist currently is defined as a distribution list and needs to be converted to a roomlist.**

# Manage group members

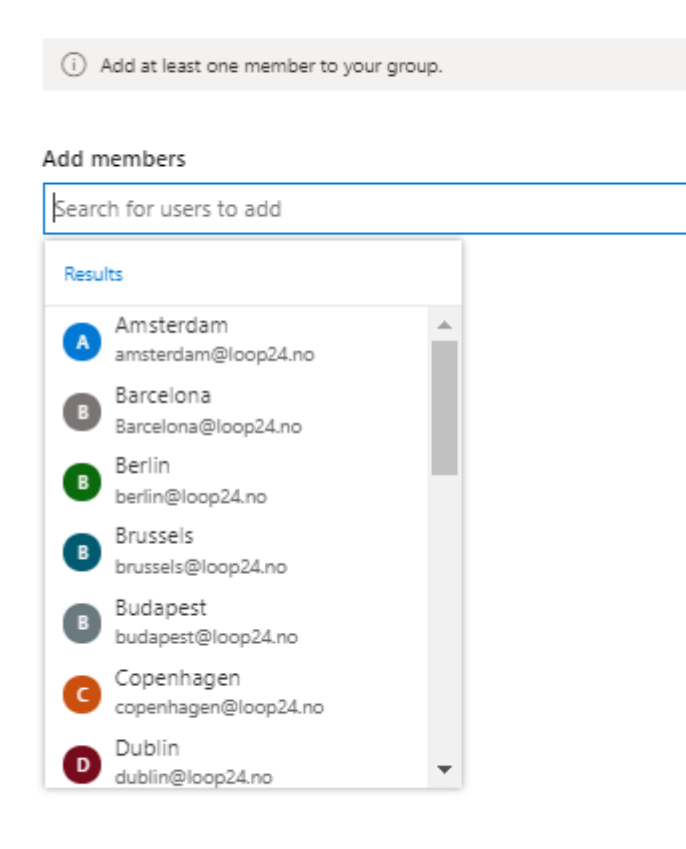

### **5.1 Convert distribution list to room list**

The conversion is done in Microsoft 365 Powershell. If you are not familiar with powershell this task might be a bit complicated.

To start powershell, right click the "Windows" logo in Windows 10 and select "Windows Powershell Admin" in the start menu.

Run the following command: **Set-ExecutionPolicy RemoteSigne***d* Accept to change the execution policy. (A)

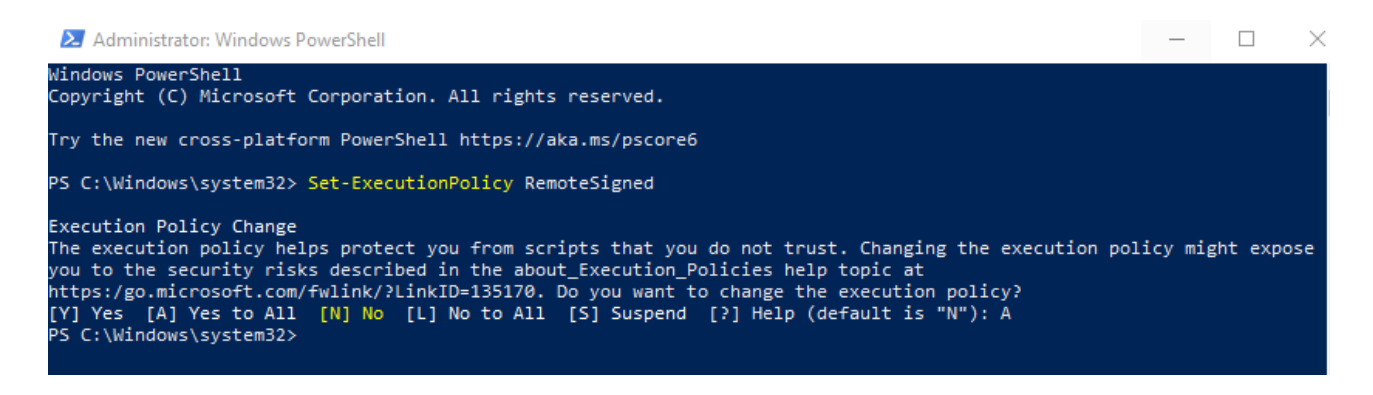

Install the needed powershell modules for managing Exchange Online

Run the following command: **Install-Module -Name ExchangeOnlineManagement**

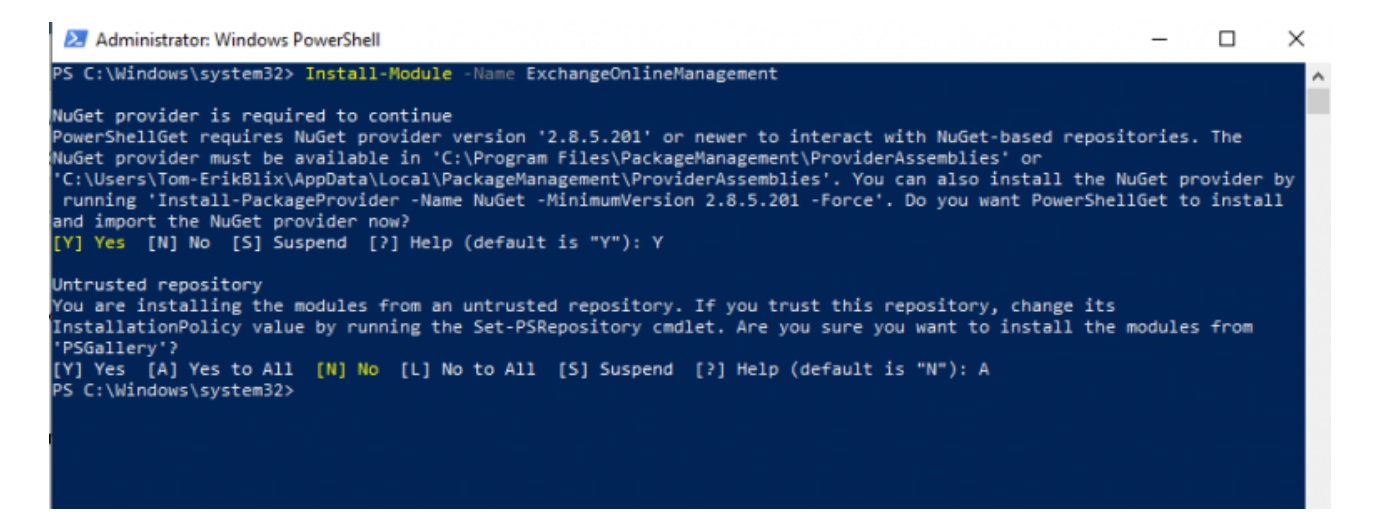

Connect Powershell to Exchange Online (Administrator user)

Run the following command: **Connect-ExchangeOnline -UserPrincipalName admin.name@yourdomain.com**

Log in with your credentials if needed.

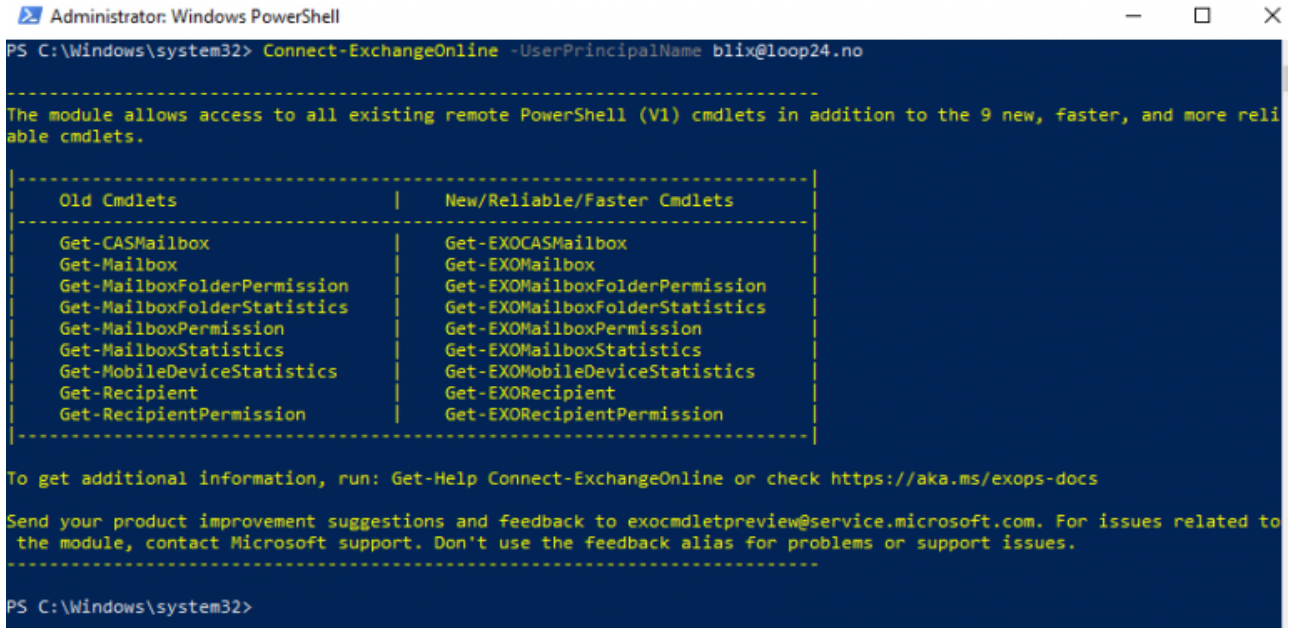

Convert the distribution list to a room list

Run the command: **Set-DistributionGroup -Identity "Your Distribution List Name" - RoomList**

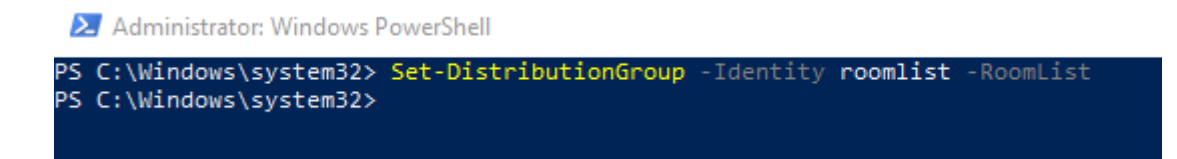

If you at a later stage need to add more rooms to the already created roomlist you can do so with by entering Powershell and log into your Office 365 tenant as as described in section 5.1, then run the following powershell command:

**Add-DistributionGroupMember –Identity "Room list" -Member "Meeting Room"**

## **6. Optional – Enable show meeting subject**

By default, events scheduled in the meeting room calendars will show the name of the organizer instead of the actual event title.

This is a security feature and changing this behavior should be introduced with care. If your organization would like to save subject titles of meetings in the room calendar (So it can be shown on the LoopMeeting panel) This is easily fixed through Powershell command. **Please note that all subjects of meetings booked will be visible for everyone unless the meeting is set to private.**

To enable subject, run this powershell command: **Get-Mailbox -RecipientTypeDetails RoomMailbox | Set-CalendarProcessing -AddOrganizerToSubject \$false - DeleteSubject \$false -DeleteComments \$false -RemovePrivateProperty \$false**

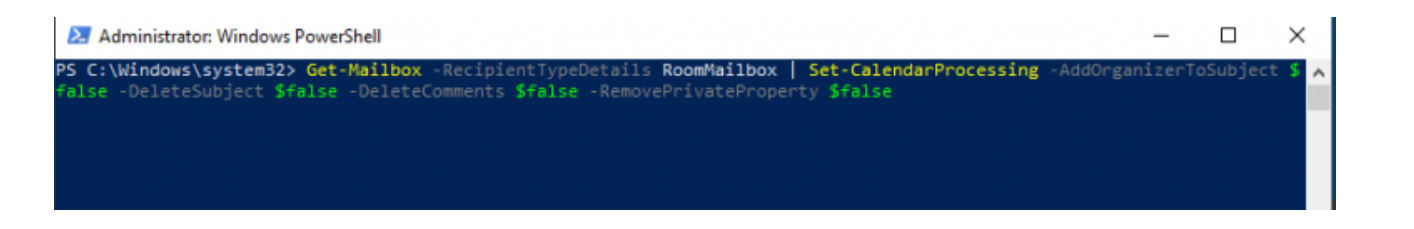

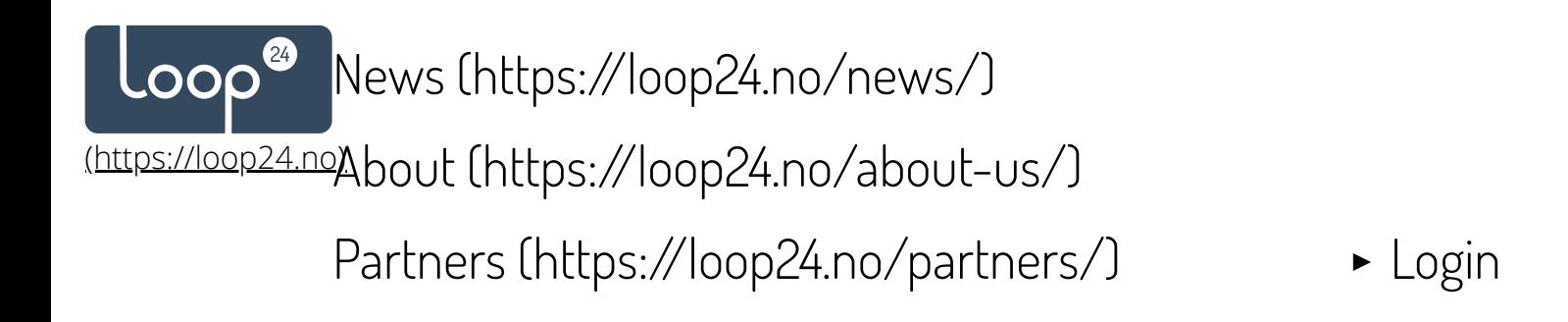

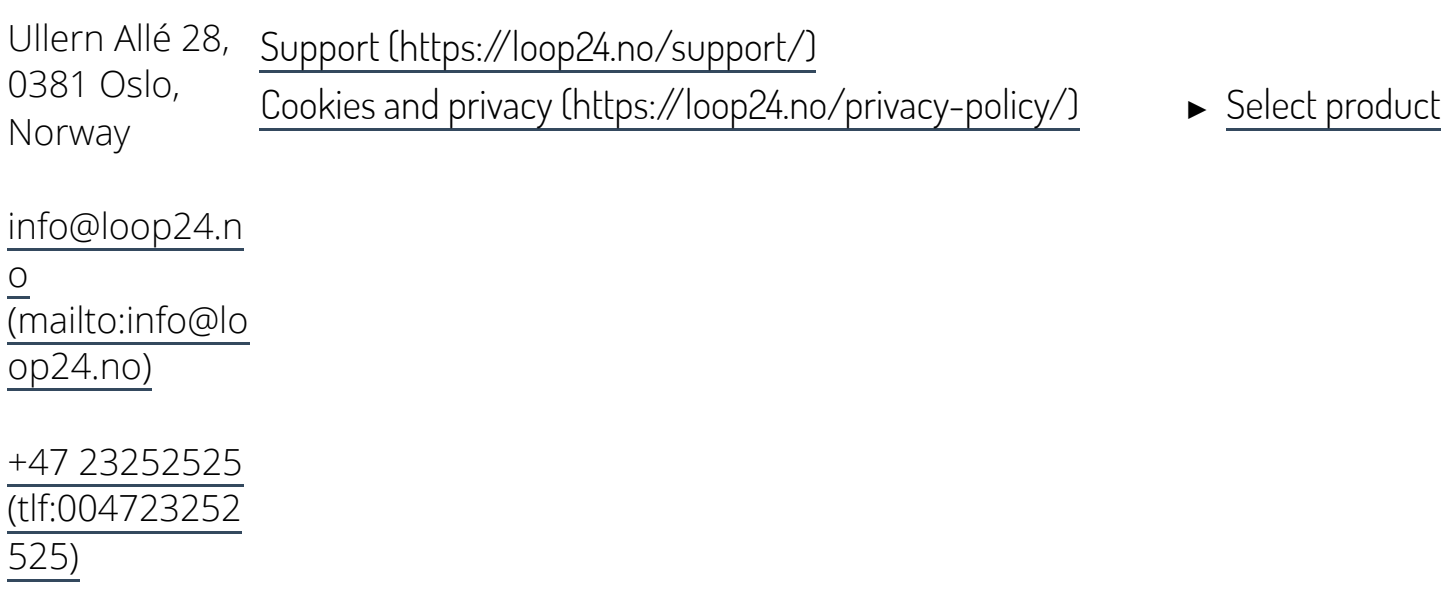